## *Information Druckfreigabe*

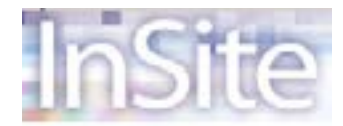

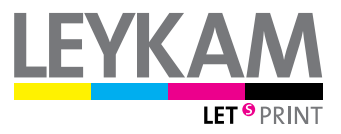

Lieber Kunde, wir möchten Ihnen hier eine Kurzbeschreibung über Insite geben, um Ihre Daten zu Ihrer SICHERHEIT vor dem Druck noch einmal kontrollieren zu können. Sie können Insite auch zur Datenübertragung wie einen FTP-Server zur Fa. Leykam nützen.

Was benötigen Sie? Einen Computer, einen Adobe Flash Player, einen Internetanschluss, JavaScript und ein Programm für das Internet (Explorer, Safari, usw...)

Sie erhalten ein E-mail mit der jeweiligen Host-Adresse (Öffnen per Doppelklick), anschließend geben Sie den von uns gesendeten Benutzernamen und das Passwort ein.

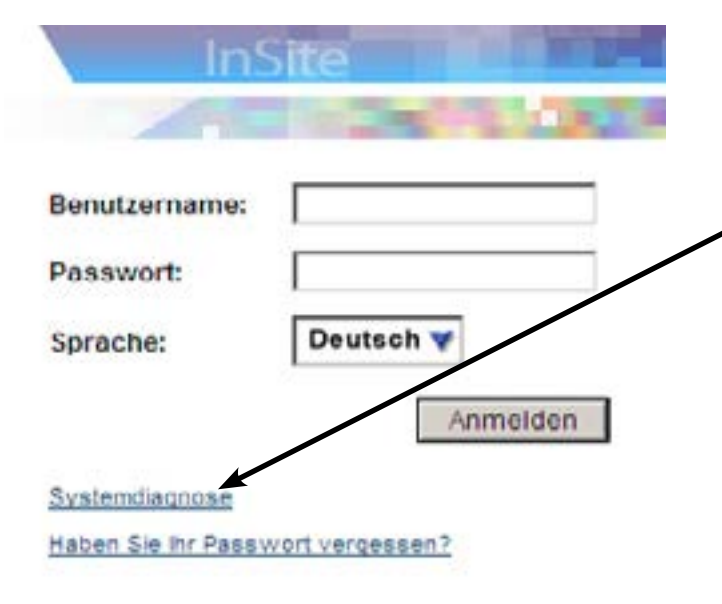

Nachdem Sie eingeloggt sind, erstellen Sie einen JOB (Auftrag) und geben anschließend einen Jobnamen (Auftragsbezeichnung) ein. Die restlichen Felder brauchen Sie nicht auszufüllen.

Vor dem ersten Einstieg würden wir Ihnen eine Systemdiagnose empfehlen. Hierbei werden etwaige Software- und Konfigurationseinstellungen bezüglich InSite auf ihrem Computer geprüft. Anschießend können Sie ihre Verbindungsgeschwindigkeit überprüfen.

## Job erstellen

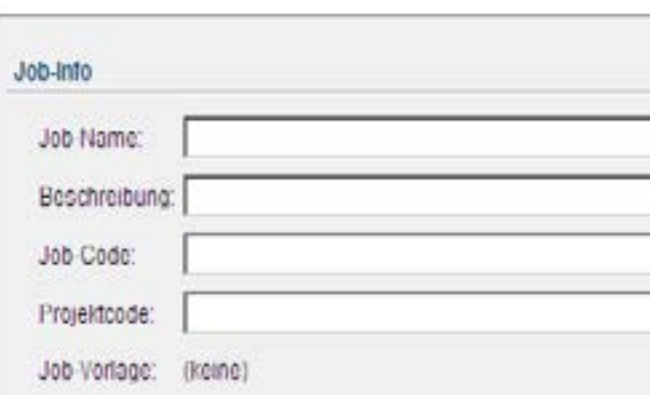

Anschließend klicken Sie auf das Feld "Dateien hochladen", ziehen Ihre PDF-Seiten in das dafür vorgesehene Feld und loggen sich aus.

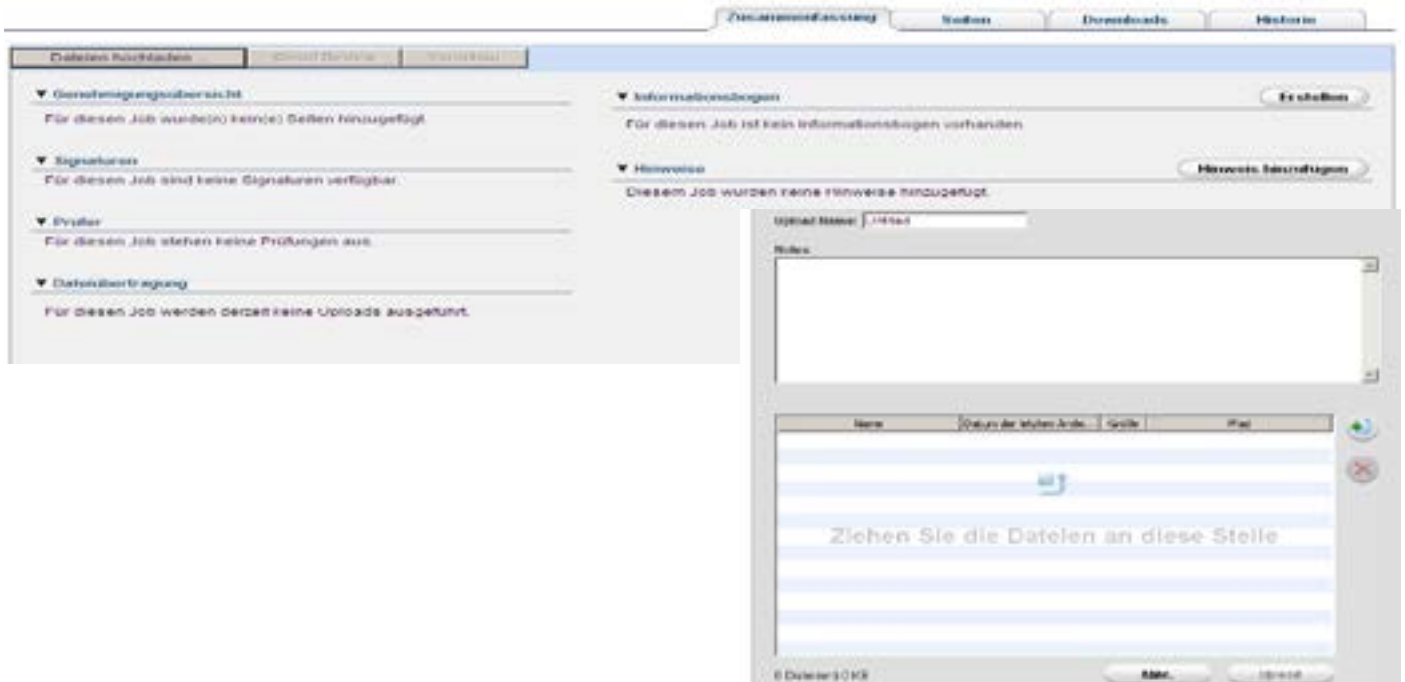

Ihre hochgeladenen Seiten werden von der PrePress-Abteilung der Fa. Leykam Let's Print überprüft und für den Druck vorbereitet. Anschließend erhalten Sie ein Mail, wo wir Sie um die Druckfreigabe ersuchen! Wir bitten Sie, diese so schnell wie möglich durchzuführen. Sie geben wieder die Host-Adresse mit Benutzernamen und Passwort ein und klicken anschließend auf Ihren Job, der bereits von der PrePress-Abteilung (bezüglich Auftragsname und -nummer) umbenannt wurde.

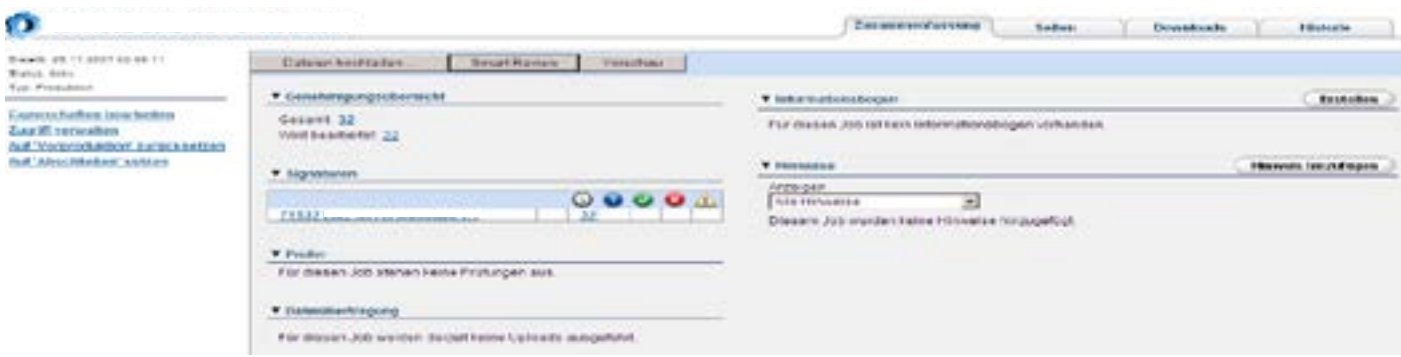

Klicken Sie nun auf die Registerkarte "Seiten", hier sehen Sie, dass die Druckerei eine Genehmigung der Seiten angefordert hat. Wir bitten Sie, die Seiten nochmals zu Ihrer Sicherheit zu kontrollieren.

In der Registerkarte "Zusammenfassung" können Sie auswählen, ob Sie die Seiten via "Smart Review" oder auch via "Vorschau" ansehen wollen. Beides sind Möglichkeiten, die druckfertigen Daten zu kontrollieren. Im Vorschaumodus können Sie die Seitenreihenfolge (animiert) und die Sortenabfolge kontrollieren.

Bei der Option Smart Review ist Einzelseitenansicht oder einzelne Farbauszüge möglich (noch weitere diverse Kontrollmöglichkeiten).

Es besteht auch die Möglichkeit die Seiten als AnsichtsPDF downzuloaden und anschließend auszudrucken. Diese Option finden Sie unter "Proof herunterladen".

Wenn die Seite druckfrei ist, aktivieren Sie die Seite in der Registerkarte "Seiten" und "Genehmigen" diese, oder Sie geben in der Vorschau rechts unten "Job genehmigen", den ganzen Auftrag druckfrei.

In der Druckerei kann der weitere Arbeitsablauf gestartet werden.

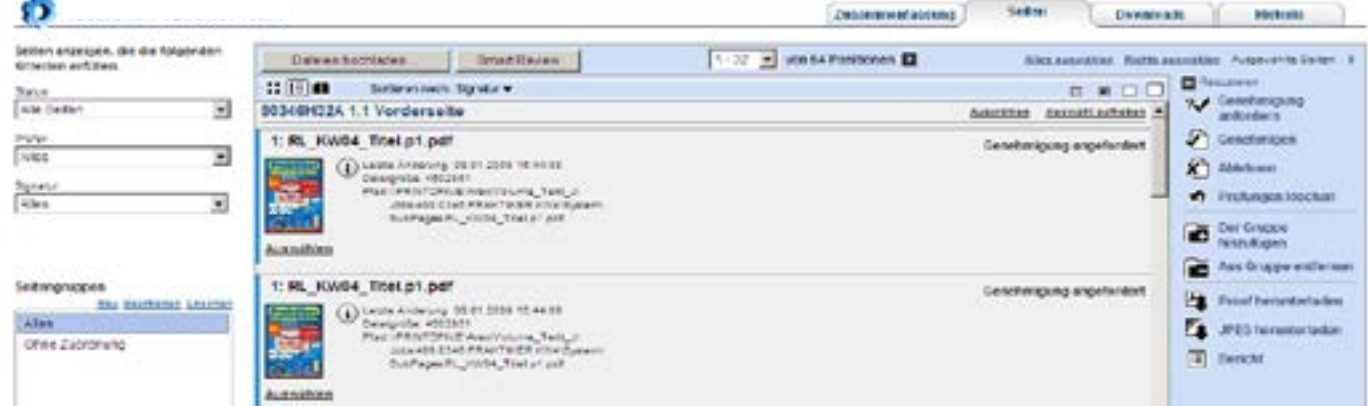

Sollten Sie Korrekturen haben, aktivieren Sie die Seite und klicken auf "Ablehnen". Danach einfach wieder auf "Datei hochladen" klicken und die Seite, die Sie tauschen wollen, einfach wieder uploaden. Bitte bezeichnen Sie die Seite mit "neu", damit es in der Druckerei keine Verwechslung gibt.

Sollte Sie Interesse daran haben, nehmen Sie bitte mit uns Kontakt auf. Wir sind auch gerne bereit, Ihnen diese Möglichkeit persönlich zu zeigen.

Zusammenfassung in 4 Schritten:

- 1. Einloggen
- 2. Job erstellen/öffnen und Dateien uploaden
- 3. Ausloggen
- 4. Sobald Sie ein Mail von der Fa. Leykam erhalten, loggen Sie sich wieder ein, kontrollieren die Seite und geben diese druckfrei.

Bei gewünschten Vorort-Vorführungen informieren Sie Ihren gewohnten Ansprechpartner oder einen der Nachstehenden:

Ansprechpartner Leykam Neudörfl: Thomas Helleparth/Bernd Kummer Tel.: +43/(0)5/9005-3319

Ansprechpartner Leykam Hoče: Jürgen Nikas Tel.: +386/(0)2/61 655-93